OOO «Газинформсервис»

# **УТВЕРЖДАЮ**

Заместитель генерального директора – технический директор ООО «Газинформсервис»

\_\_\_\_\_\_\_\_\_\_\_\_\_\_\_\_\_Н.В. Нашивочников

 $\xrightarrow{\kappa}$  20\_\_\_ r.

# ПРОГРАММНЫЙ КОМПЛЕКС SafeERP Platform Security Extension Module

Руководство администратора

Представители предприятия-разработчика

Руководитель проекта/Начальник отдела РБППО

\_\_\_\_\_\_\_\_\_\_\_\_\_\_C.В. Устенко

Исполнитель

\_\_\_\_\_\_\_\_\_\_\_\_\_\_Е.А. Жданова

Нормоконтролер

\_\_\_\_\_\_\_\_\_\_\_\_\_\_И.Л. Крылова

OOO «Газинформсервис»

2

Утвержден

# Программный комплекс SafeERP Platform Security Extension Module

Описание применения

Листов 27

# **АННОТАЦИЯ**

Данное руководство является программным документом, определяющим порядок установки расширения программного комплекса (далее – ПК) SafeERP Platform Security Extension Module (далее – SafeERP PS EM).

Настоящее руководство состоит из информационной части (аннотации и листа содержания) и разделов основной части, включающих в себя:

- сведения о назначении расширения ПК SafeERP PS EM;
- условия работы расширения ПК SafeERP PS EM;
- порядок установки расширения ПК SafeERP PS EM;
- порядок запуска web-интерфейса расширения ПК SafeERP PS EM.

# **СОДЕРЖАНИЕ**

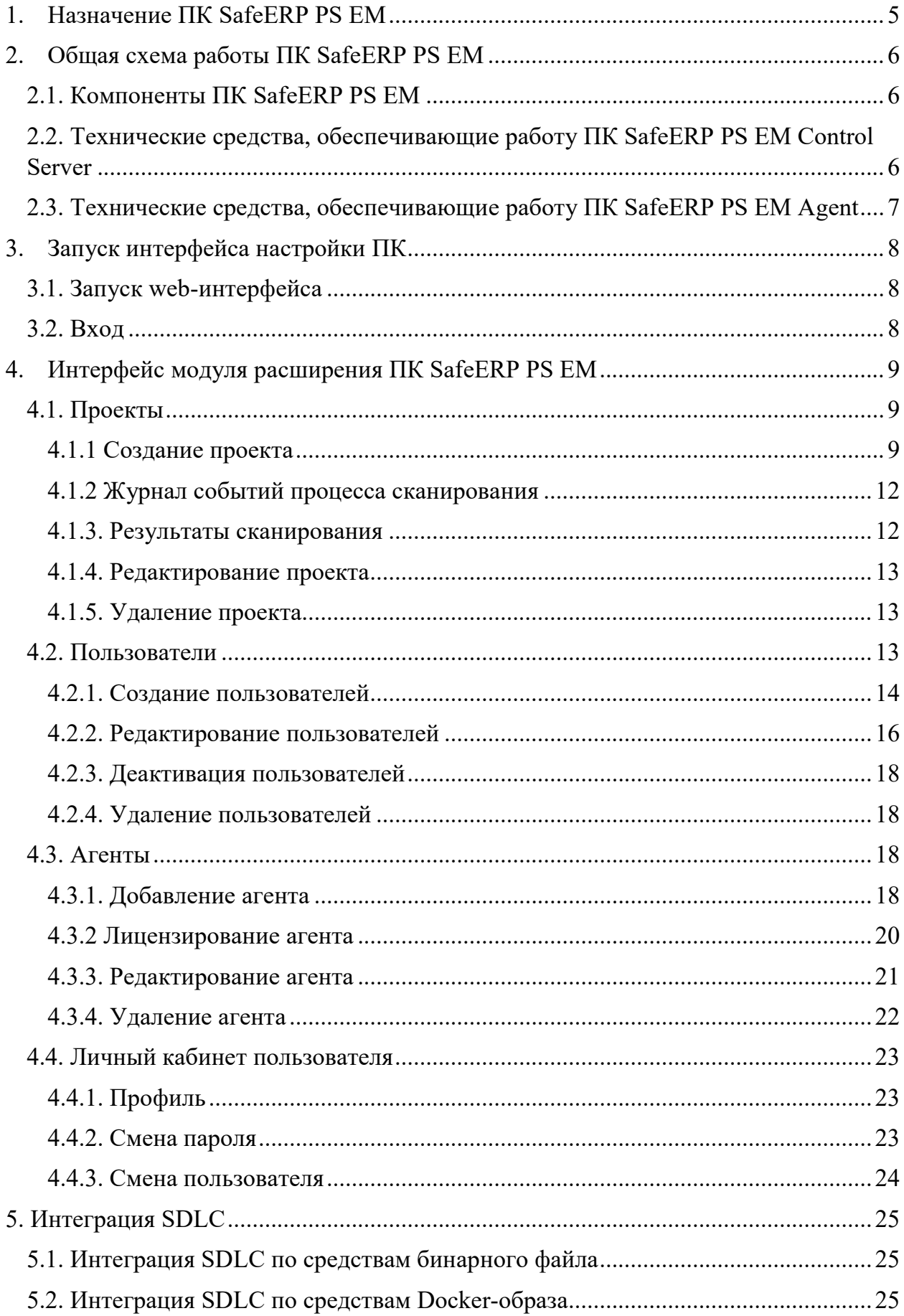

#### **1. Назначение ПК SafeERP PS EM**

<span id="page-4-0"></span>Расширение ПК SafeERP PS EM предназначено для проведения автоматизированного тестирования на проникновение сервисов и другого распространенного ПО.

Расширение ПК SafeERP PS EM реализует следующие функциональные возможности:

- проверку доступности целевых серверов;
- определение состояния указанных портов на целевых серверах;
- идентификацию запущенных на открытых портах сервисов, ПО и его версии (при наличии возможности такого определения);
- обнаружение уязвимостей (CVE) для идентифицированного ПО (при наличии уязвимого ПО);
- поиск известных эксплойтов для обнаруженных уязвимостей (CVE) (при наличии уязвимого ПО);
- применение подготовленных пентестов для идентифицированных сервисов;
- генерацию отчета в формате PDF, содержащего информацию, перечисленную выше.

#### <span id="page-5-0"></span>**2. Общая схема работы ПК SafeERP PS EM**

## **2.1. Компоненты ПК SafeERP PS EM**

<span id="page-5-1"></span>Расширение состоит из нескольких компонентов – одного сервера управления ПК SafeERP PS EM и одного агента сканирования по умолчанию. Это расширение содержит весь необходимый функционал для сбора и обработки информации, проведения автоматизированного тестирования на проникновение, генерации отчета и отображения web-интерфейса.

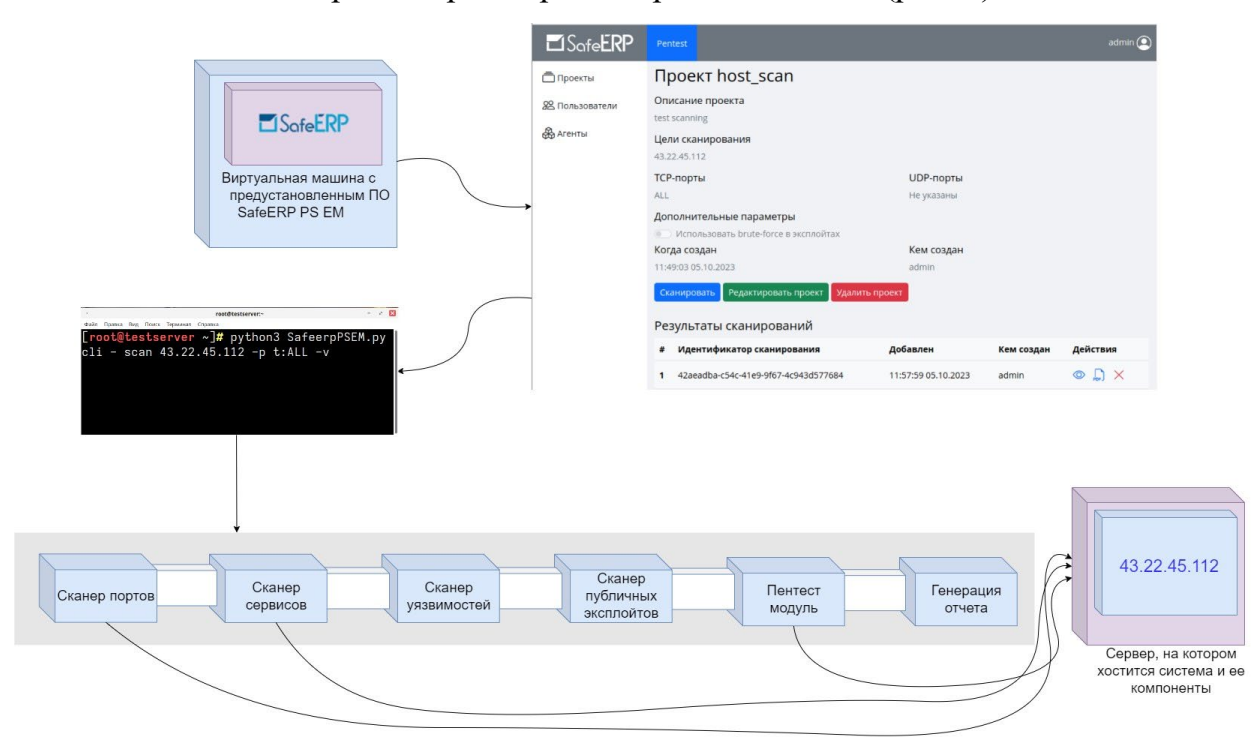

Общая схема работы расширения представлена на [\(рис.](#page-5-3) 1).

<span id="page-5-3"></span>Рисунок 1 – Общая схема работы расширения ПК SafeERP PS EM

# <span id="page-5-2"></span>**2.2. Технические средства, обеспечивающие работу ПК SafeERP PS EM**

#### **Control Server**

Сервер, на котором развернуто расширение ПК SafeERP PS EM, должен соответствовать следующим требованиям:

- четырехъядерный процессор Intel с частотой не менее 2,5 ГГц;
- оперативное запоминающее устройство с объемом памяти не менее 8 Гбайт;
- жесткий диск объемом не менее 100 Гбайт;
- встроенный сетевой адаптер.

Технические характеристики компьютеров, на базе которых созданы автоматизированные рабочие места оператора и администратора расширения ПК SafeERP PS EM, должны иметь характеристики не ниже:

- процессор Intel с частотой не менее  $1,5$   $\Gamma$   $\Gamma$
- оперативное запоминающее устройство с объемом памяти не менее 1 Гбайт;
- жесткий диск объемом не менее 150 Гбайт;
- встроенный SVGA-адаптер с объемом памяти не менее 32 Мбайт;
- жидкокристаллический монитор с размером экрана не менее 15 дюймов и разрешением не менее 1024x768 пикселей;
- встроенный сетевой адаптер;
- клавиатура;
- мышь;
- источник бесперебойного питания.

# <span id="page-6-0"></span>**2.3. Технические средства, обеспечивающие работу ПК SafeERP PS EM**

#### **Agent**

Сервер, на котором развернут агент расширения ПК SafeERP PS EM, должен соответствовать следующим требованиям:

- четырехъядерный процессор Intel с частотой не менее 2,5 ГГц;
- оперативное запоминающее устройство с объемом памяти не менее 8 Гбайт;
- жесткий диск объемом не менее 50 Гбайт;
- встроенный сетевой адаптер.

## <span id="page-7-0"></span>**3. Запуск интерфейса настройки ПК**

## **3.1. Запуск web-интерфейса**

<span id="page-7-1"></span>Для запуска web-интерфейса SafeERP PS EM необходимо в консоли сервера, на котором установлено расширение, выполнить следующую команду под учетной записью пользователя safeerp\_ps\_em:

docker compose up -d

Сканер будет доступен в браузере по следующим адресам:

https://<SEP\_CONTROL\_SERVER\_HOST>:<SEP\_CONTROL\_SERVER\_PORT>

## **3.2. Вход**

<span id="page-7-2"></span>Для первичного входа в сканер используются учётные данные по умолчанию (admin/admin) [\(рис.](#page-7-3) 2).

После успешного входа появится форма смены пароля – необходимо изменить пароль по умолчанию. До смены пароля по умолчанию другие действия на сервере управления **будут недоступны**.

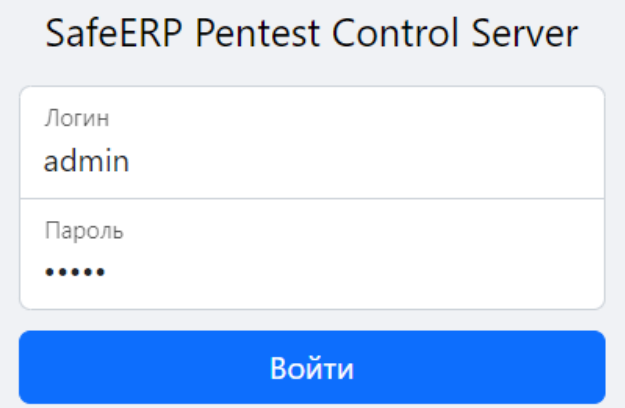

<span id="page-7-3"></span>Рисунок 2 – Вход в сканер

### **4. Интерфейс модуля расширения ПК SafeERP PS EM**

<span id="page-8-0"></span>На первоначальном экране модуля «Pentest» [\(рис.](#page-8-3) 3) представлены следующие рабочие области:

- − боковое меню;
- − рабочая область, в соответствии с выбранным пунктом из бокового меню.

| <b>Let</b> Sofe <b>ERP</b> | Pentest               |                                         |                     |          |
|----------------------------|-----------------------|-----------------------------------------|---------------------|----------|
| <b>Проекты</b>             | Проекты               |                                         |                     |          |
| 92 Пользователи            | #<br>Название         | Описание                                | Создан              | Владелец |
| <b>B</b> ArehTbl           | demo_no_issues<br>1   | Тестовый проект без уязвимостей (отключ | 10:06:12 22.12.2022 | admin    |
|                            | 2<br>demo with issues | Тестовый проект с уязвимостями (включен | 10:25:05 21.12.2022 | admin    |
|                            | з<br>stand_1-255      | Стендовая 10.10.58.*                    | 15:13:39 26.12.2022 | admin    |
|                            | Добавить              |                                         |                     |          |

Рисунок 3 – Первоначальный экран модуля "Pentest"

# <span id="page-8-3"></span><span id="page-8-1"></span>**4.1. Проекты**

Подробные действия, связанные с проектами, приведены в пп. 4.1.1. – 4.1.4.

# **4.1.1 Создание проекта**

<span id="page-8-2"></span>Функция создания проекта предоставляется только пользователям с полномочиями на администрирование ПК SafeERP PS EM.

Для создания проекта необходимо выполнить следующие действия:

- 1) Выбрать раздел «Проекты».
- 2) Нажать кнопку Добавить
- 3) Заполнить поля [\(рис.](#page-9-0) 4, [5](#page-9-1))
- 4) Нажать на кнопку Добавить

Появится окно «Создать проект», в котором следует определить [\(рис.](#page-9-0) 4, *[5](#page-9-1)*):

- − название отчета;
- − описание проекта;
- − цели сканирования;
- − TCP и/или UDP порты;
- − дополнительные параметры (активация brute-force в эксплойтах).

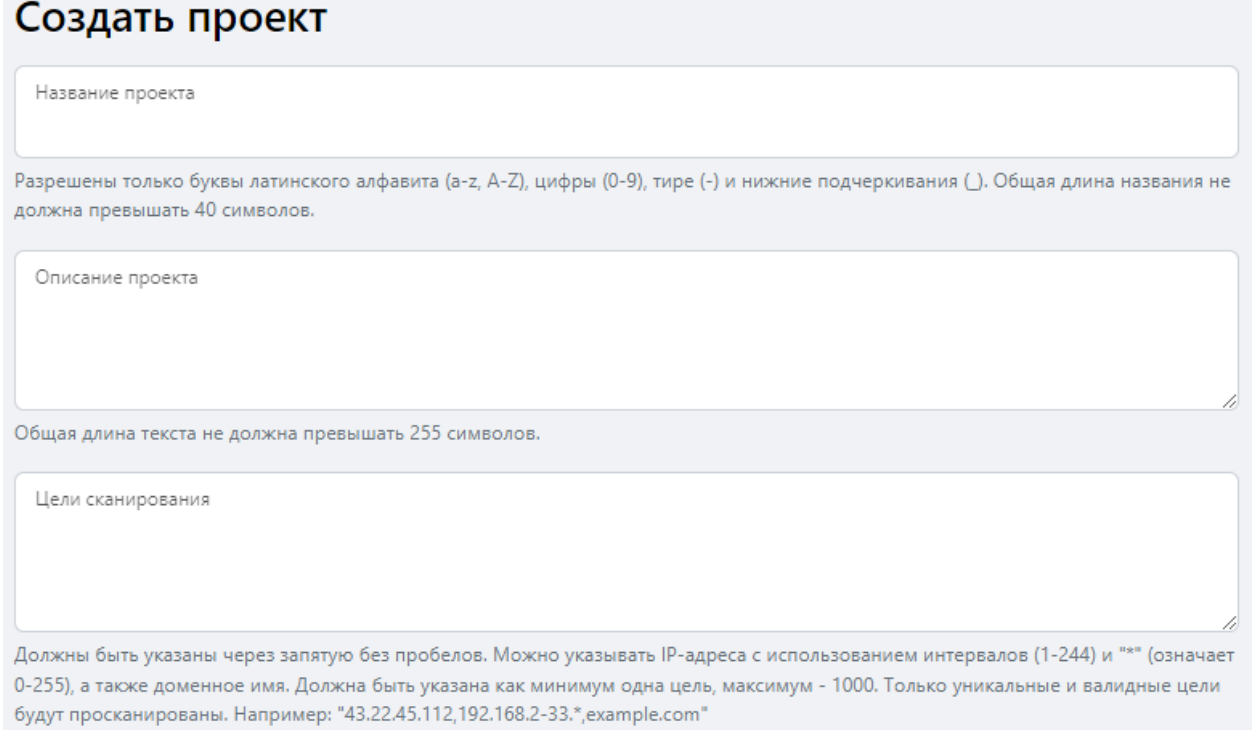

<span id="page-9-0"></span>Рисунок 4 – Создание проекта. Название, описание, цели сканирования

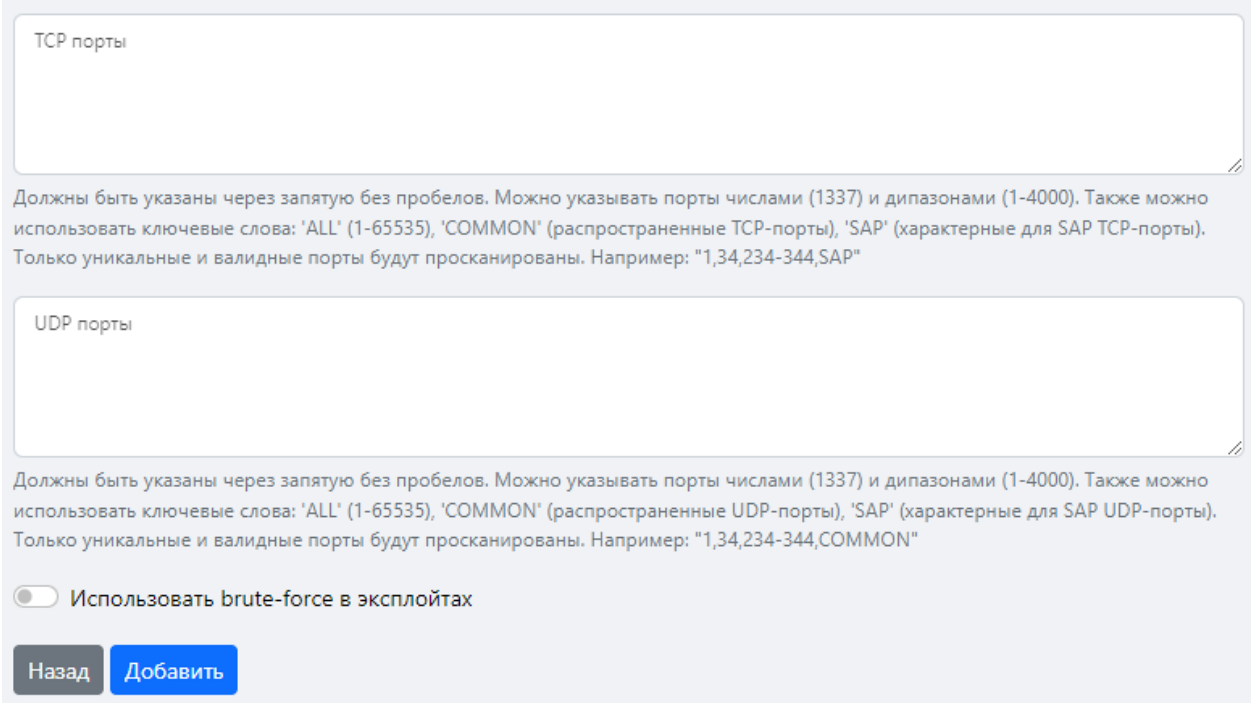

<span id="page-9-1"></span>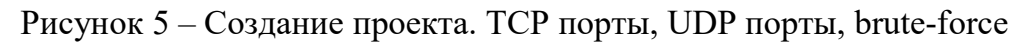

Дальнейшее описание настроек изложены в подпунктах [4.1.1.1.](#page-10-0) - [4.1.1.4.](#page-11-2) 

## <span id="page-10-0"></span>**4.1.1.1. Название проекта**

В названии проекта допускается использовать следующие символы:

- − Прописные и строчные буквы латиницы;
- − Цифры;
- − Разрешенные символы (точка «.», тире «-», нижнее подчеркивание «\_»).

Максимальное количество знаков в названии отчета 40 символов.

#### **4.1.1.2. Цели сканирования**

В данном окне ввести целевые сервисы для сканирования. В качестве целевого сервера можно указать:

- − полное доменное имя (FQDN, например «example.com»);
- − IPv4-адрес (например «192.168.0.1»);
- − Шаблон IPv4-адресов для указания нескольких серверов(например, «192.168.2-34.\*»).

Шаблон IPv4-адресов поддерживает следующие специальные обозначения:

- − 2-34 список номеров от 2 до 34;
- $* -$  список номеров от 0 до 255.

Как минимум один сервер должен быть указан в качестве цели. При указании нескольких серверов только уникальные сервера будут просканированы. Целевые сервера, не попадающие в разрешенные лицензией цели сканирования, сканироваться не будут.

#### **4.1.1.3. Порты**

Номера портов необходимо указывать через запятую без пробелов («22,80- 100,COMMON»). Поддерживаются следующие специальные обозначения**:**

- 1) Перечисление номеров портов от 1 до 65535;
- 2) Диапазон;
- 3) ALL аналогично указанию TCP-портов с 1 по 65535 и/или UDPпортов с 1 по 65535;
- 4) Common cписок распространенных портов, отличающийся для каждого протокола:
- − COMMON в TCP список распространенных TCP-портов. Список можно посмотреть и, при необходимости скорректировать, в файле «safeerp\_pentest-master/data/ports/common\_tcp.txt»;
- − COMMON в UDP список распространенных UDP-портов. Список можно посмотреть и, при необходимости скорректировать, в файле «safeerp\_pentestmaster/data/ports/common\_udp.txt».

При указании нескольких портов только уникальные порты будут просканированы.

#### **4.1.1.4. Brute-force**

<span id="page-11-2"></span>В качестве дополнительных параметров используются Brute-force в эксплойтах.

Для активации brute-force необходимо изменить положение ползунка (см. [рис.](#page-9-1) [5](#page-9-1)).

В случае сканирования систем с включенным параметром brute-force, стандартные учетные записи этой системы могут быть **заблокированы** со всеми действиями, которые они выполняют.

#### **4.1.2 Журнал событий процесса сканирования**

<span id="page-11-0"></span>Для просмотра журнала событий процесса сканирования, необходимо перейти в окно «показать лог». В данном окне представлены результаты выполнения этапов сканирования.

#### **4.1.3. Результаты сканирования**

<span id="page-11-1"></span>В данное окно входят отчеты по сканированию. По умолчанию сохраняются отчеты в папке «Загрузки».

Возможные действия с отчетами будут изложены в подпунктах [4.1.3.1.](#page-11-3) – [4.1.3.2.](#page-12-3)

#### **4.1.3.1. Сохранение и просмотр отчета**

<span id="page-11-3"></span>Для сохранения и просмотра отчета необходимо нажать на кнопку РОБ ]. Место сохранения отчета настроено по умолчанию.

Примечание – Отчеты сохраняются в формате \*pdf.

#### **4.1.3.2. Удаления отчета**

<span id="page-12-3"></span>Для удаления отчета необходимо обратиться к полю «Недавние сканирования». Нажать на кнопку  $\times$ .

#### <span id="page-12-0"></span>**4.1.4. Редактирование проекта**

Вносить изменения в следующих полях:

- − описание проекта;
- − цели сканирования;
- − TCP и UDP порты;
- − дополнительные параметры.

Для редактирования проекта необходимо выполнить следующие действия:

- 1) Выбрать раздел «Проекты».
- 2) Выбрать проект, нажать левой клавишей мышки в столбце «Название».
- 3) Нажать на кнопку Редактировать проект
- 4) Внести изменения.
- 5) Нажать на кнопку Изменить

#### <span id="page-12-1"></span>**4.1.5. Удаление проекта**

Для удаления проекта требуется выполнить следующие действия:

- 1) Выбрать раздел «Проекты».
- 2) Выбрать проект, нажать левой клавишей мышки в столбце «Название».
- 3) Нажать на кнопку Удалить проект
- 4) В открывшемся окне нажать кнопку Удалить

#### <span id="page-12-2"></span>**4.2. Пользователи**

В [таблице 1](#page-12-4) указаны полномочия пользователей ПК SafeERP PS EM.

<span id="page-12-4"></span>Таблица 1 - Полномочия для пользователей

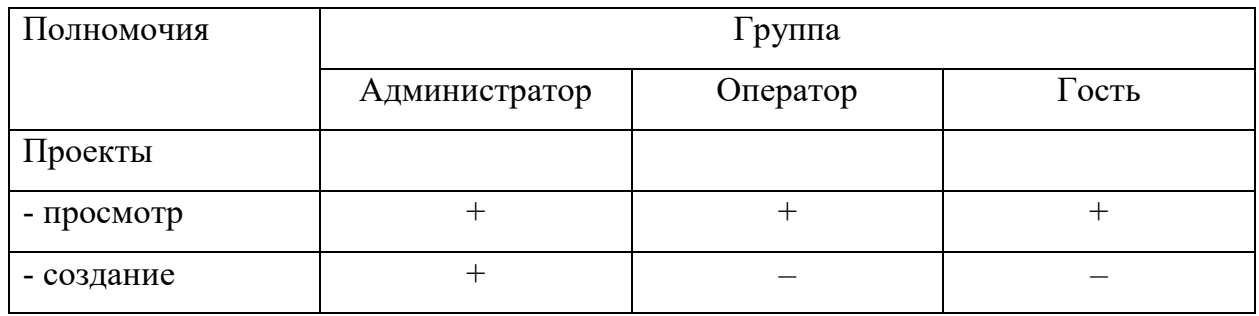

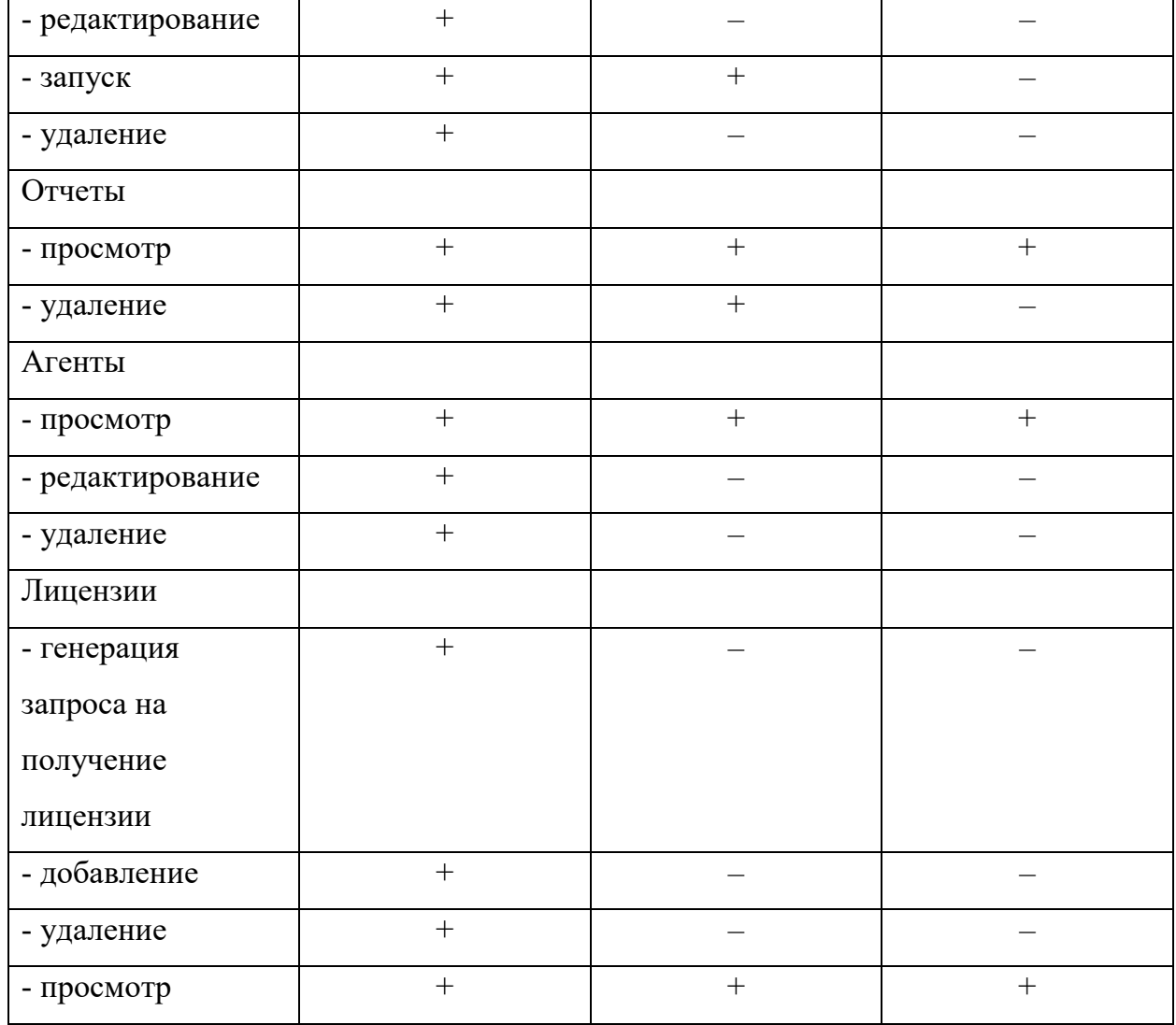

#### <span id="page-13-0"></span>**4.2.1. Создание пользователей**

Для создания пользователя необходимо заполнить следующие поля [\(рис.](#page-14-0) 6, [7\)](#page-15-1):

- логин логин, с помощью которого будет осуществляться вход в систему;
- пароль пароль, с помощью которого будет осуществляться вход в систему;
- email электронная почта, которая привязана к системе;
- имя имя пользователя, который будет авторизован в системе;
- фамилия фамилия пользователя, который будет авторизован в системе;

– группа – группа полномочий, которая присваивается пользователю.

# Добавить пользователя

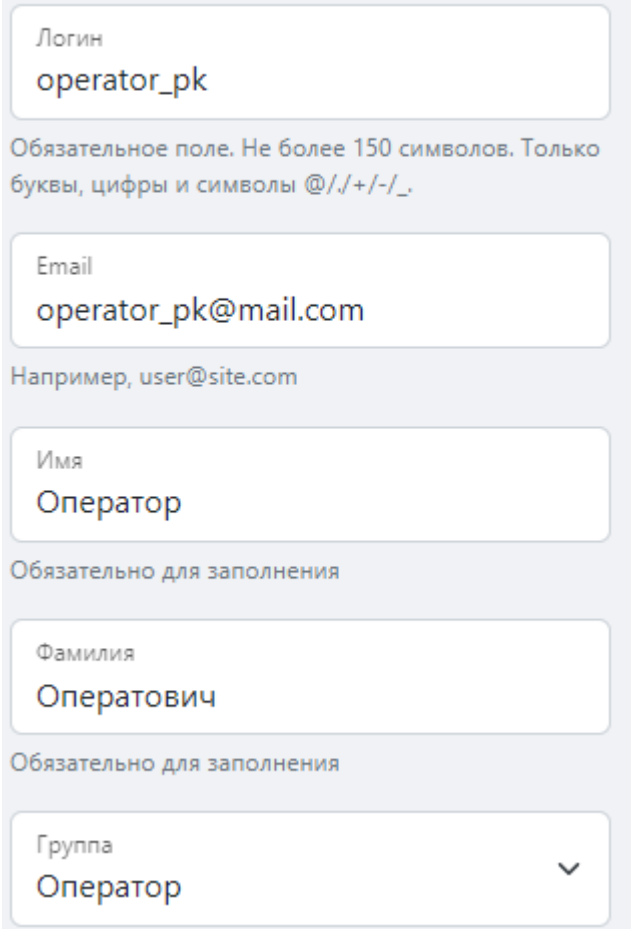

<span id="page-14-0"></span>Рисунок 6 *–* Добавление пользователя. Логин, электронная почта, имя и фамилия

пользователя

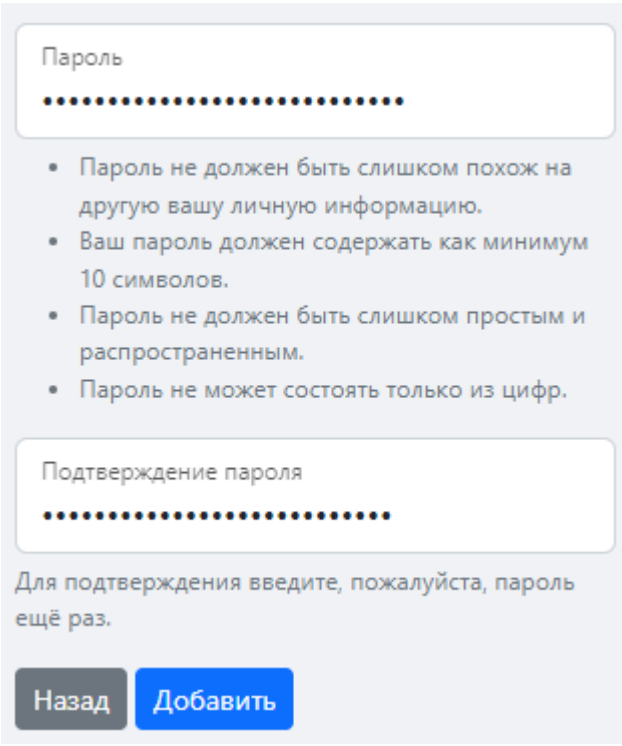

Рисунок 7 – Добавление пользователя. Пароль

<span id="page-15-1"></span>Для создания пользователей необходимо выполнить следующие действия:

- 1) Выбрать раздел «Пользователи».
- 2) Нажать кнопку <sup>Добавить</sup>
- 3) Заполнить поля [\(рис.](#page-14-0) 6, [7\)](#page-15-1).
- 4) Нажать на кнопку Добавить

#### <span id="page-15-0"></span>**4.2.2. Редактирование пользователей**

Редактирование осуществляется в следующих полях:

- − Логин;
- − Email;
- − Имя пользователя;
- − Фамилия пользователя;
- − Группа;
- − Статус пользователя.

Для редактирования пользователя необходимо выполнить следующие действия:

16

- 1) Выбрать раздел «Пользователи».
- 2) Нажать на кнопку $\boxed{\phantom{a}}$ .
- 3) Внести изменения.

# Редактировать данные пользователя

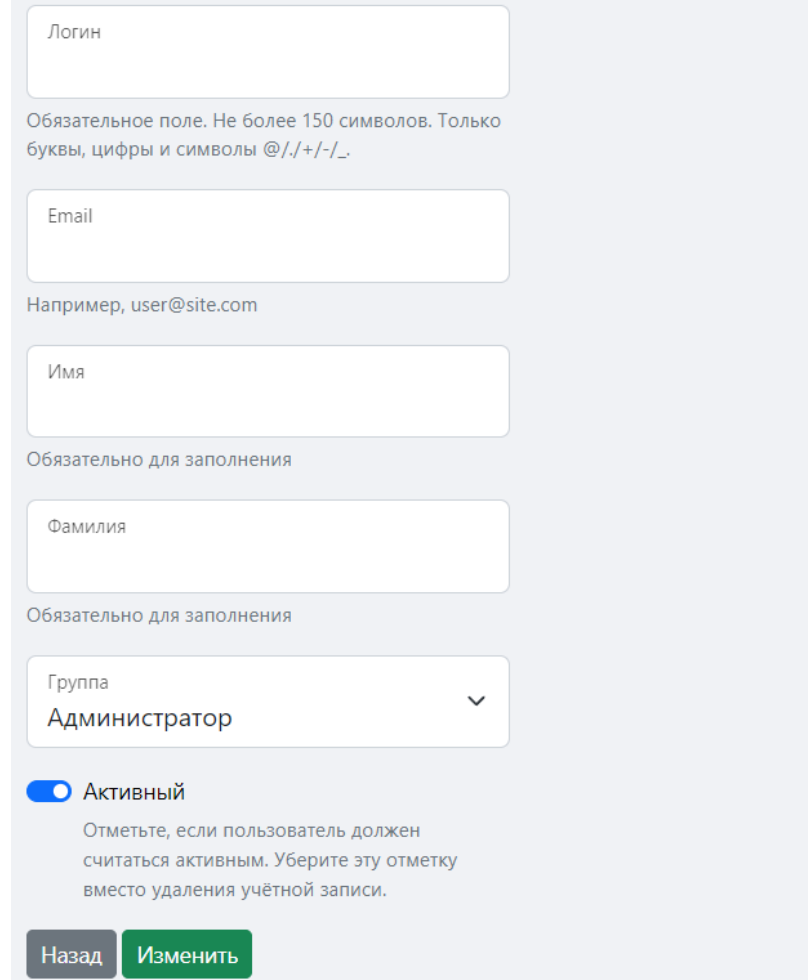

Рисунок 8 – Редактирование пользователей

4) Нажать на кнопку Изменить

# **4.2.2.1. Смена пароля пользователей**

Для смены пароля другого пользователя требуется выполнить следующие действия:

- 1) Выбрать раздел «Пользователи».
- 2) Нажать на кнопку $\boxed{\cdot}$ .
- 3) Заполнить поля.

4) Нажать на кнопку Сменить пароль

#### <span id="page-17-0"></span> **4.2.3. Деактивация пользователей**

Для деактивации пользователя необходимо выполнить следующие действия:

- 1) Выбрать раздел «Пользователи».
- 2) Нажать на кнопку
- 3) Изменить положение ползунка.
- 4) Нажать на кнопку Изменить

#### <span id="page-17-1"></span>**4.2.4. Удаление пользователей**

Для удаления другого пользователя необходимо выполнить следующие действия:

- 1) Выбрать раздел «Пользователи».
- 2) Нажать на кнопку  $\times$ .
- 3) В открывшемся окне нажать на кнопку Удалить

Пользователь с правами администратора не может удалить свой собственный профиль. Только деактивировать.

#### <span id="page-17-2"></span>**4.3. Агенты**

#### <span id="page-17-3"></span> **4.3.1. Добавление агента**

Для добавления агента необходимо заполнить следующие поля [\(Рисунок](#page-18-0) 9):

- − Название название агента, которое будет использоваться в проектах;
- − IP-адрес IP-адрес агента, с которого будут производиться сканирования;
- − Порт порт агента, с которого будут производиться сканирования.

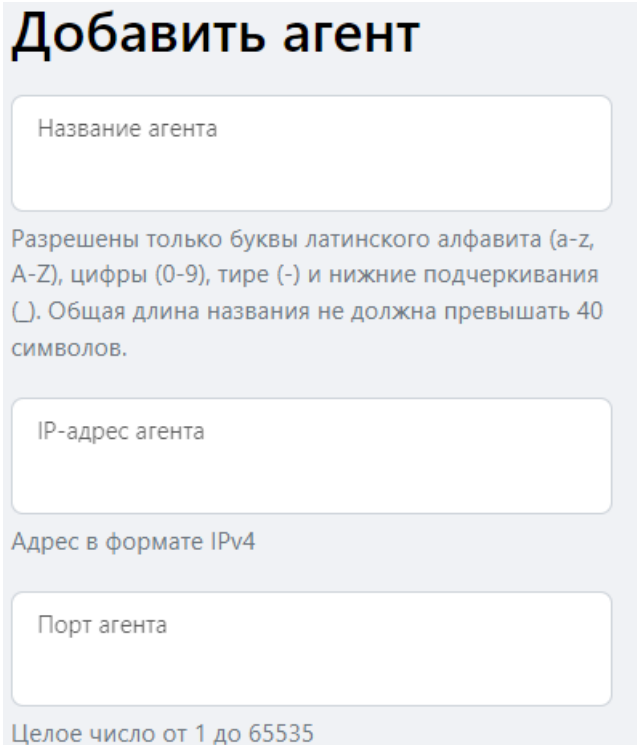

<span id="page-18-0"></span>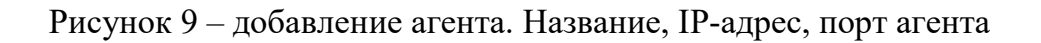

Для добавления агентов необходимо выполнить следующие действия:

- 1) Развернуть агента на необходимом сервере.
- 2) Выбрать раздел «Агенты».
- 3) Нажать кнопку Добавить
- 4) Заполнить поля [\(Рисунок](#page-18-0) 9)
- 5) Нажать на кнопку Добавить

Информация по добавленным агентам будет доступна в разделе «Агенты». Для каждого агента будет доступна следующая информация:

- − Номер порядковый номер созданного агента;
- − Хост ip-адрес агента;
- − Порт порт агента;
- − Версия агента;
- − Доступность статус доступа к агенту;
- − Лицензия состояние лицензии агента;
- − Статус статус готовности агента к сканированию.

#### <span id="page-19-0"></span>**4.3.2 Лицензирование агента**

Для добавления лицензии требуется выполнить следующие действия:

- 1) Войти в раздел «Агенты».
- 2) Нажать на название агента.
- 3) Нажать на кнопку Сгенерировать запрос на лицензию
- 4) Заполнить поле ключа лицензии полученного от вендора, e-mail, на который будет отправлен ключ активации [\(рис.](#page-19-1) 10).

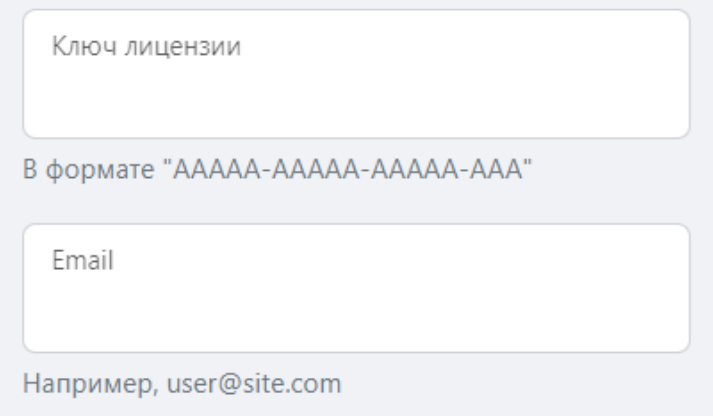

Рисунок 10 – Ключ лицензии, e-mail

- <span id="page-19-1"></span>5) Нажать на кнопку Сгенерировать запрос
- 6) Перейти по ссылке https://license.gaz-[is.ru/offlineActivate/](https://license.gaz-is.ru/offlineActivate/)
- 7) Нажать на кнопку Выбор файла
- 8) Загрузить автоматически скачанный файл после выполнения пункта 5.
- 9) Нажать на кнопку Активировать.
- 10) Заполнить поле [\(рис.](#page-20-1) 11).

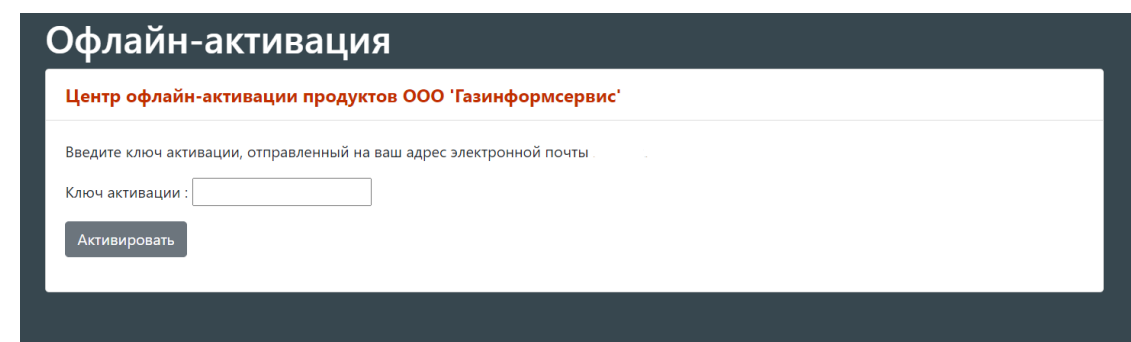

Рисунок 11 – Офлайн-активатор. Ключ активации

- <span id="page-20-1"></span>11) Нажать на кнопку Активировать
- 12) После успешной активации нажать на кнопку сохранить в файл
- 13) Вернуться в рабочую область агента.
- 14) Нажать на кнопку Загрузить лицензию
- 15) Нажать на кнопку Выбор файла
- 16) Загрузить файл, полученный после выполнения пункта 12.
- 17) Нажать на кнопку Загрузить лицензию

Подробная информация о лицензии агента будет доступна в разделе «Агенты». Для каждого агента будет доступна следующая информация:

- − Статус действительности лицензии;
- − Разрешенные цели агента;
- − Количество сканирований;
- − Период лицензии агента.

#### <span id="page-20-0"></span> **4.3.3. Редактирование агента**

На странице редактирования агента возможно заполнить следующие поля [\(рис.](#page-21-1) 12):

- − Название агента;
- − IP-адрес агента;
- − Порт агента;

Для редактирования агента требуется выполнить следующие действия:

- 1) Войти в раздел «Агенты».
- 2) Нажать на название агента.
- 3) Нажать на кнопку Редактировать данные агента
- 4) Внести изменения.

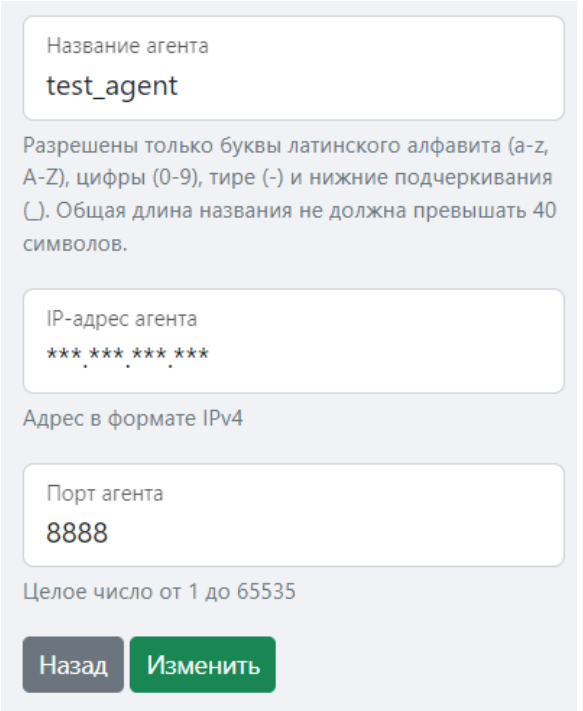

Рисунок 12 – Название агента, IP-адрес, порт

<span id="page-21-1"></span>5) Нажать на кнопку Изменить

#### **4.3.4. Удаление агента**

<span id="page-21-0"></span>Для удаления агента на сервере управления необходимо выполнить следующие действия:

- 1) Выбрать раздел «Агенты».
- 2) Выбрать пользователя, нажав на столбец «Название».
- 3) Нажать на кнопку Удалить данные агента

Агент будет удален с сервера управления, но на сервере, на котором он развернут – останется запущенным.

#### **4.4. Личный кабинет пользователя**

<span id="page-22-0"></span>Подробные действия, связанные с личным кабинетом, изложены в пп. 4.4.1. – 4.4.3.

#### <span id="page-22-1"></span>**4.4.1. Профиль**

Во вкладке «Профиль» есть возможность увидеть следующую информацию о пользователе:

- − логин логин, с помощью которого осуществляется вход в систему;
- − email электронная почта, которая привязана к системе;
- − имя имя пользователя, который авторизируется в системе;
- − фамилия фамилия пользователя, который авторизируется в системе;
- − группа группа полномочий, которая присваивается пользователю;
- − токен авторизации токен авторизации, использующийся для запуска сканирования из SDLC.

Для просмотра информации по своей личной учетной записи необходимо выполнить следующие действия:

- 1) Нажать на свой логин в левом верхнем углу экрана.
- 2) Нажать на вкладку «Профиль».

#### <span id="page-22-2"></span>**4.4.2. Смена пароля**

Для смены пароля пользователя требуется выполнить следующие действия [\(рис.](#page-23-1) 13):

- 1) Нажать на свой логин в верхнем углу экрана.
- 2) Нажать на вкладку «Сменить пароль».
- 3) Ввести данные.

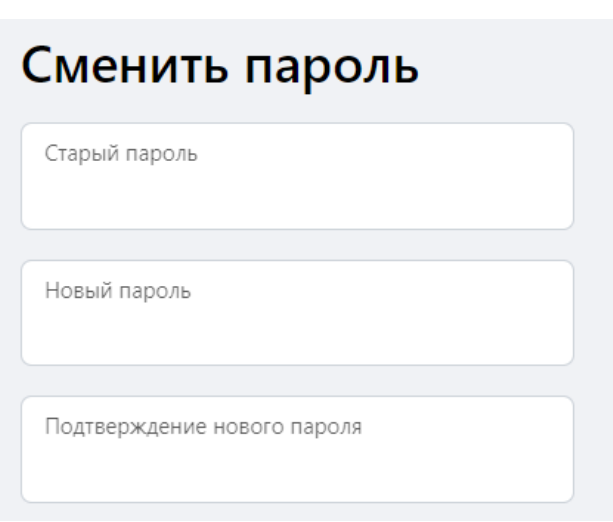

Рисунок 13 – Смена пароля

<span id="page-23-1"></span>4) Нажать на кнопку Сменить пароль

## <span id="page-23-0"></span>**4.4.3. Смена пользователя**

Чтобы сменить пользователя необходимо выполнить следующие действия:

- 1) Нажать на свой логин в правом верхнем углу экрана.
- 2) Нажать на кнопку «Выйти».
- 3) Ввести нужные учетные данные в открывшемся окне входа.
- 4) Нажать на кнопку Войти.

#### **5. Интеграция SDLC**

<span id="page-24-0"></span>Интеграция и ведение SDLC модуля в ПК SafeERP PS EM возможно двумя способами: с помощью бинарного файла, либо docker-образа. Подробная информация представлена в пп. 5.1. *–* 5.2.

#### <span id="page-24-1"></span>**5.1. Интеграция SDLC по средствам бинарного файла**

SDLC модуль использует данные аргументы:

- − token токен авторизации пользователя в ПК SafeERP PS EM;
- − server URL используемый для сканера;
- − agent название агента, связанное со сканером;
- − project название проекта, применяемого для сканирования в ПК SafeERP PS EM.

Пример использования модуля в .gitlab-ci.yml

```
variables:
```

```
 TOKEN: "00ea1da4192a2030f9ae023de3b3143ed647bbab"
 SERVER: "https://192.168.0.127"
 AGENT: "agent_name"
 PROJECT: "project_name"
```
safeerp\_ps\_em\_sdlc:

```
stage: safeerp ps em sdlc
 script:
```
 - ./safeerp\_ps\_em\_sdlc -token \$TOKEN -server \$SERVER agent \$AGENT -project \$PROJECT

```
allow failure: false
```

```
 tags:
```

```
 - shell
```

```
 - preprod
```
only:

```
 - master
```
#### <span id="page-24-2"></span>**5.2. Интеграция SDLC по средствам Docker-образа**

SDLC модуль использует данные аргументы:

- − token токен авторизации пользователя в ПК SafeERP PS EM;
- − server URL используемый для сканера;
- − agent название агента, связанное со сканером;
- − project название проекта, применяемого для сканирования в ПК SafeERP PS EM.

Пример использования модуля в .gitlab-ci.yml

```
variables:
     TOKEN: "00ea1da4192a2030f9ae023de3b3143ed647bbab"
     SERVER: "https://192.168.0.127"
     AGENT: "agent_name"
     PROJECT: "project_name"
```
safeerp\_ps\_em\_sdlc:

stage: safeerp\_ps\_em\_sdlc

script:

```
 - docker run --rm serp_ps_em_sdlc:latest 
./safeerp_ps_em_sdlc -token $TOKEN -server $SERVER -agent 
$AGENT -project $PROJECT
```

```
 allow_failure: false
```
tags:

```
 - shell
```

```
 - preprod
```
only:

```
 - master
```
# **Перечень сокращений**

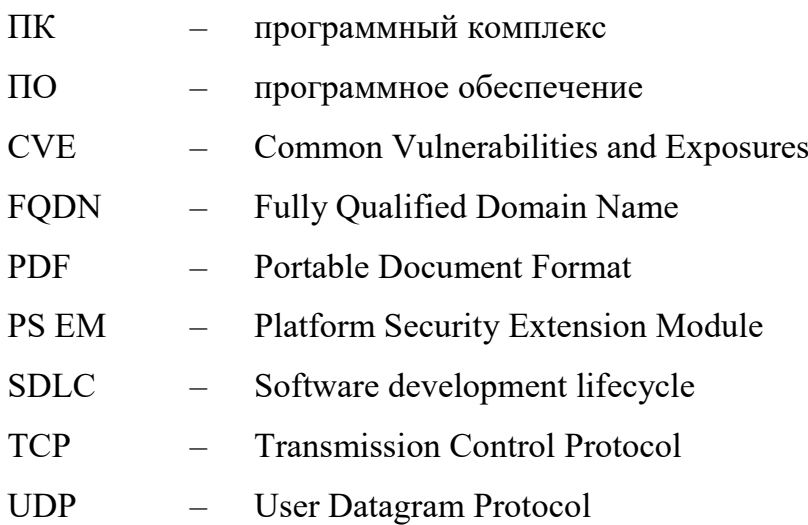